## **Symantec Endpoint Protection 12 Installation Instructions (Managed & Unmanaged)**

Note: The Managed install is for on-Campus, Faculty & Staff users. The Unmanaged install is for Off-Campus, ResNet & Laptop users.

1) Save the file Sav121man.exe OR Sav121unm.exe to your hard drive (preferably the Desktop folder).

2) Close any open programs. Go to the desktop (or folder you saved the file to) and double click Sav121man.exe or Sav121unm.exe. If this is Windows Vista or Windows 7, right click the file and select "Run as Administrator." If you receive an Open File – Security Warning box, click Run. The installation needs to be run as a user with Administrative rights.

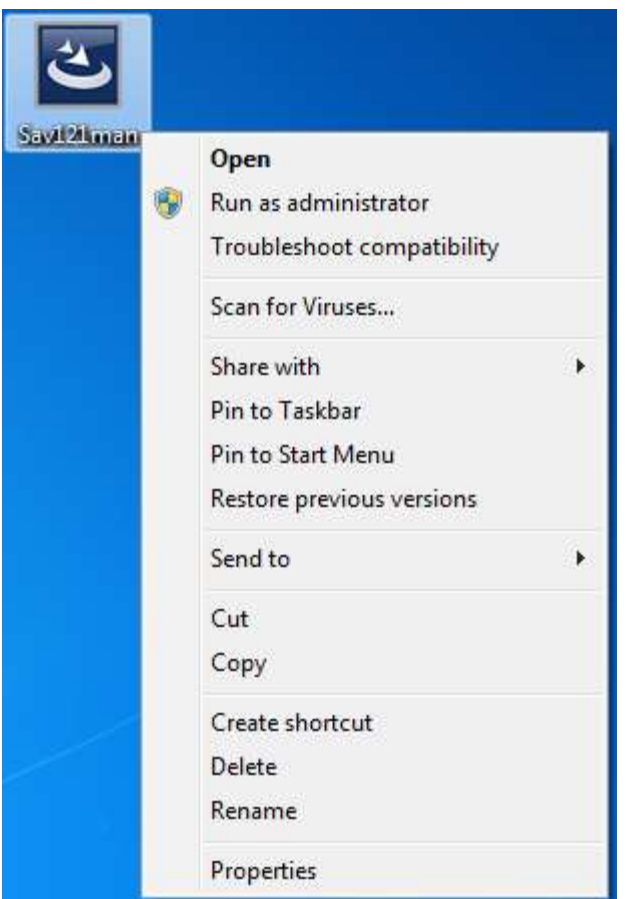

On Windows 7 you may see the following message. This will happen if User Account Control is enabled. You should click "Yes" so that the installation can proceed.

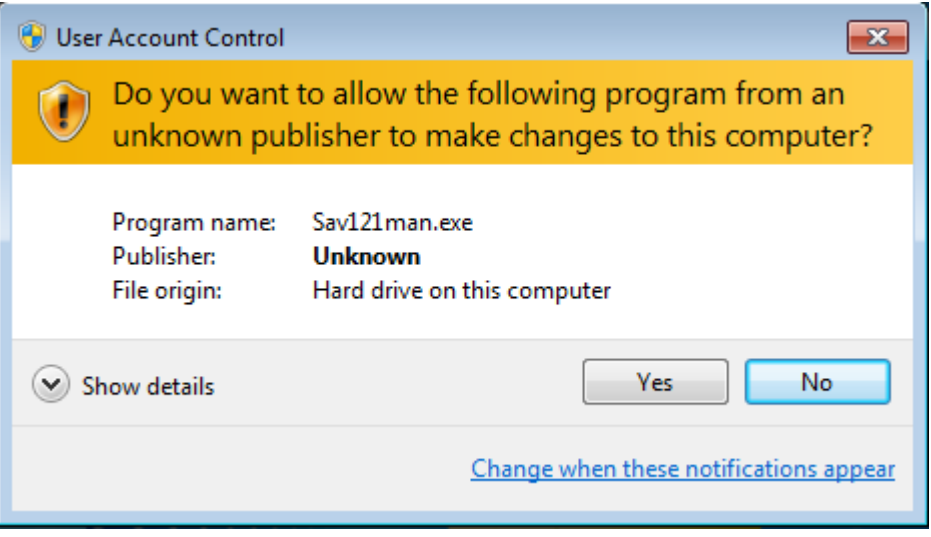

3) Setup will begin. You will see the following screens and there will be no user interaction required for the next few minutes.

 $\sim$ 

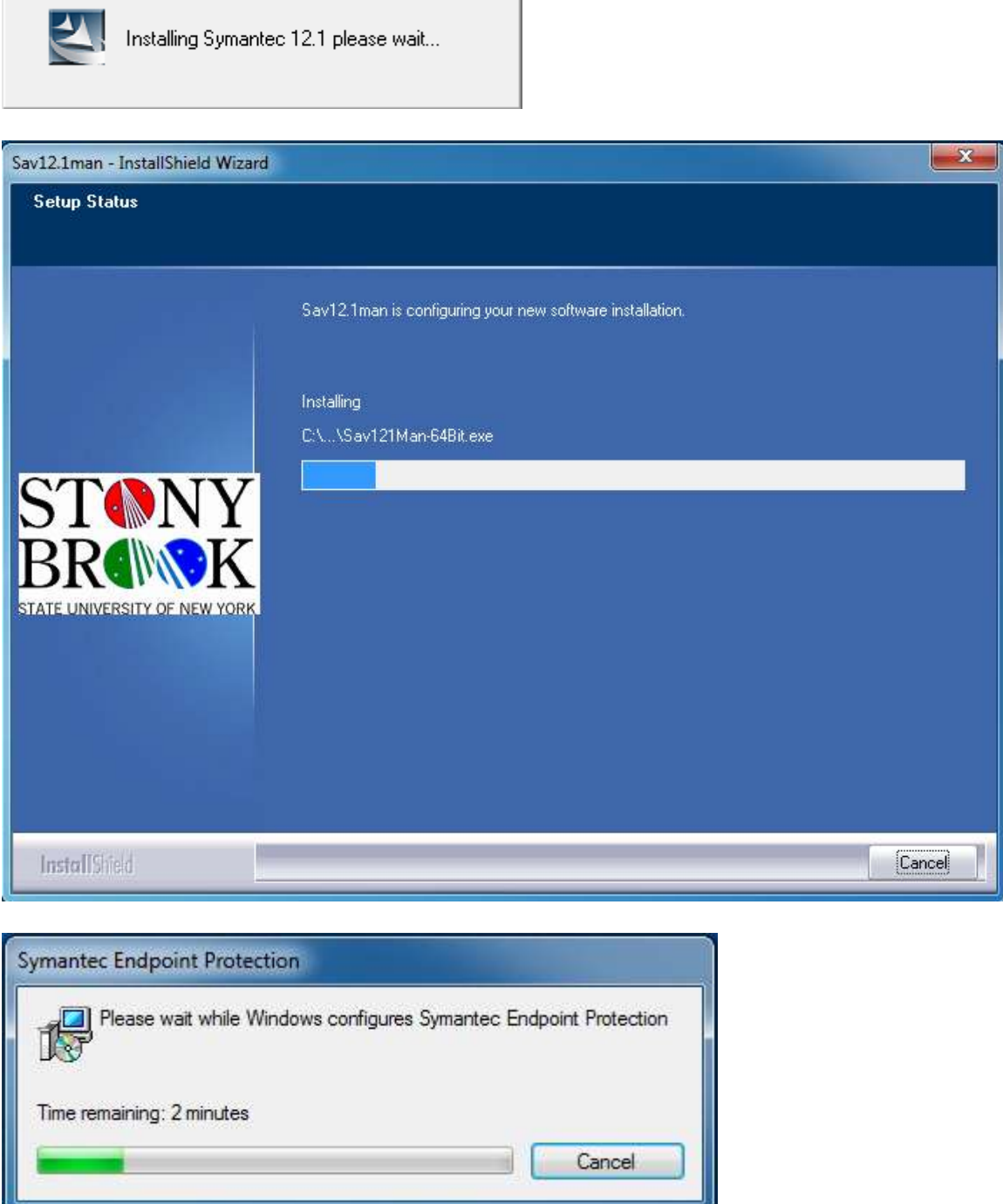

4) IF YOU ARE UPGRADING from a previous version of Symantec, a message will appear requiring a restart. You will have 5 minutes to save all your work and restart. You CANNOT postpone this. A clean install without upgrading does not require a restart.

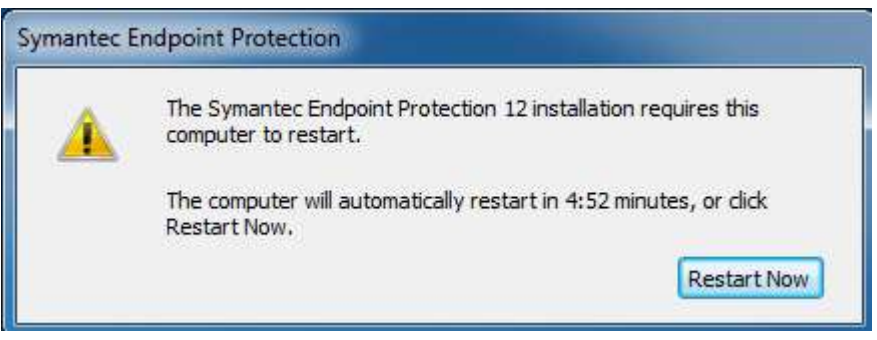

5) After you restart a message will appear to continue the Symantec installation.

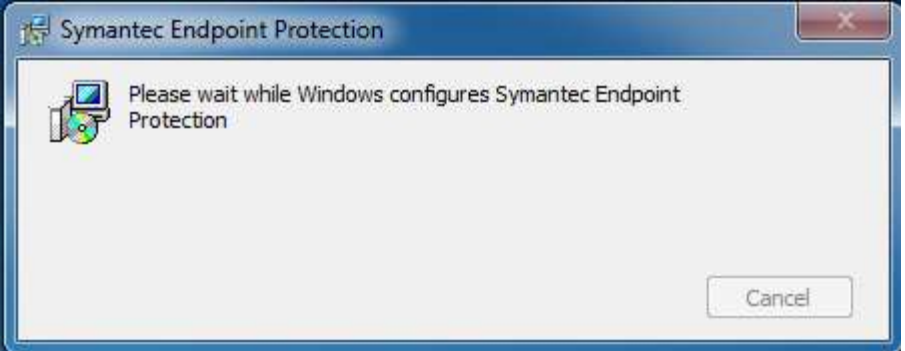

6) Once the installation is complete, a screen will appear telling you that Symantec is running LiveUpdate. This will only appear for a clean install, not an upgrade. The client will automatically contact Symantec's servers to obtain the latest antivirus/antispyware and proactive scan definitions. This may take several minutes.

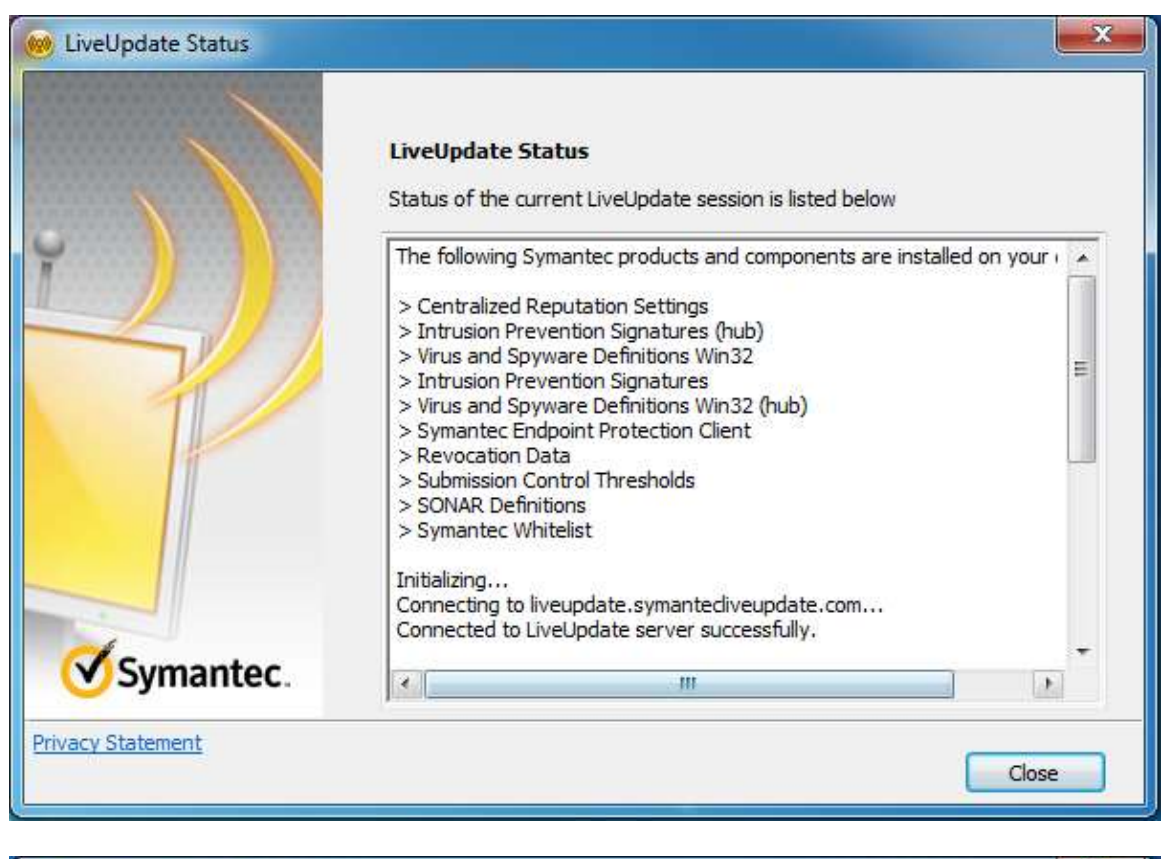

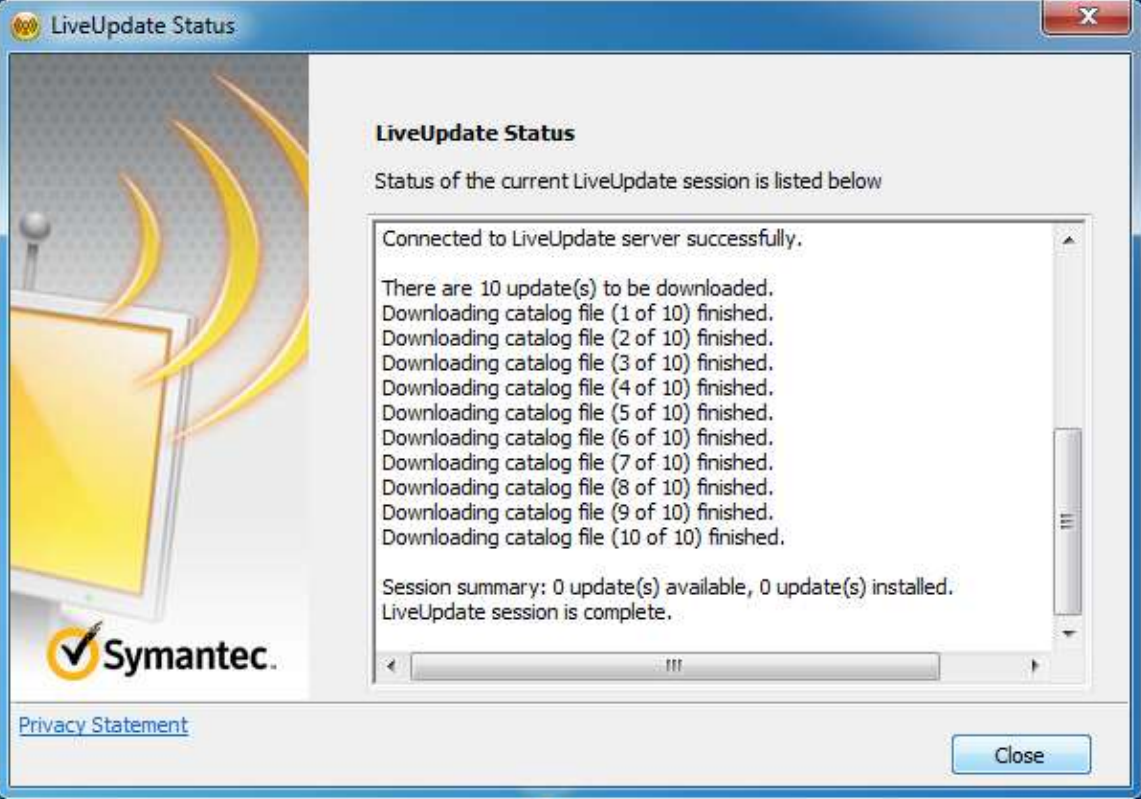

7) After the LiveUpdate finishes, you can click the close button. You should watch the Symantec icon in the lower left of your machine. The red dot should disappear as the Symantec services are started.

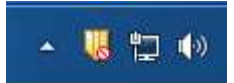

If you are installing Symantec managed, the red dot will be replaced with a green dot to show that the Symantec client is being managed by the server.

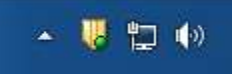

If you are installing Symantec Unmanaged, the red dot will be replaced with a shield without a dot.

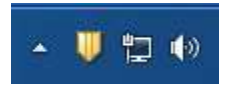

At this point installation will be complete.

8) You can double click the Symantec shield once the yellow dot is gone. It should display the latest virus definitions for antivirus/antispyware, proactive scan and network threat protection. You can find what version of the Symantec client you have by clicking "Help" on the top right of the Symantec 12 panel and then clicking "About…"

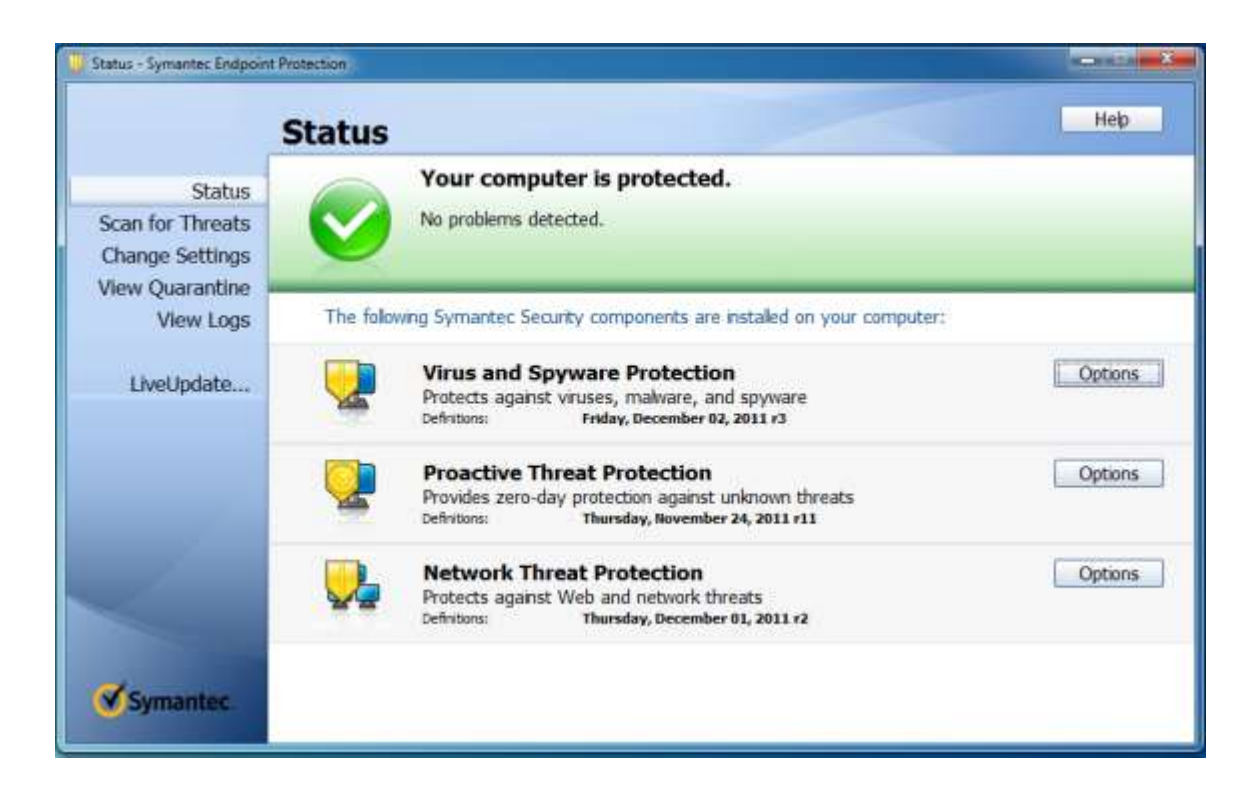

8) Definitions will be updated when the clients check-in with either the managed server for managed clients or the liveupdate server at Symantec for unmanaged clients. There should be no need for you to run LiveUpdate manually for managed clients. For unmanaged clients, you can click the LiveUpdate button on the left side of this panel to update the client to the latest definitions. Antivirus/Antispyware definitions are usually updated daily by Symantec, while Proactive Threat and Network Threat Protection are updated more infrequently.

This completes the Symantec Endpoint Protection 12 Managed & Unmanaged installation guide.